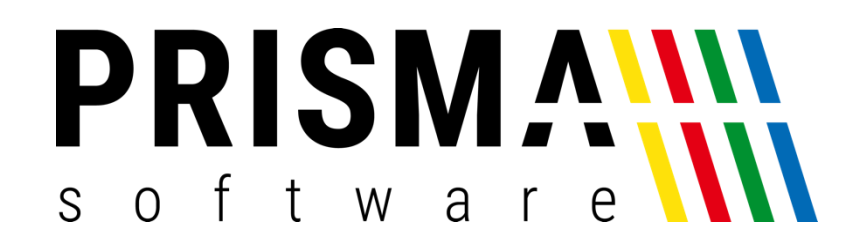

# DOKUMENTATION

### Stand: 08.03.2023

## INSTALLATIONSANLEITUNG

FÜR WLAN NETZWERKDRUCKER

Prisma Software Solutions GmbH WOLFGANG REICHEL IM DOTTENTAL 12 66663 MERZIG [INFO@PRISMASOFTWARE.DE](mailto:info@prismasoftware.de) [WWW.PRISMASOFTWARE.DE](http://www.prismasoftware.de/)

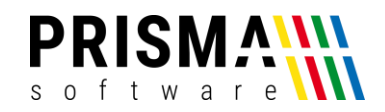

#### Inhaltsverzeichnis

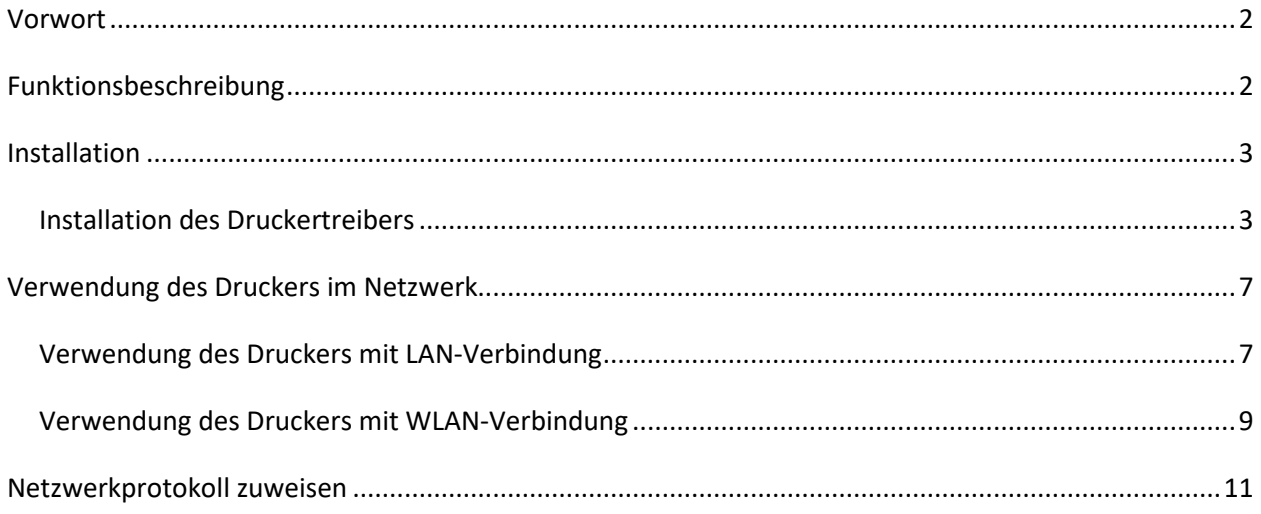

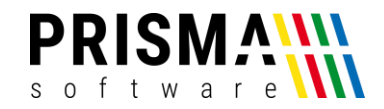

#### <span id="page-2-0"></span>Vorwort

Sehr geehrter Kunde,

vielen Dank, dass Sie sich für die Nutzung eines der Produkte aus unserem Online-Shop entschieden haben.

Unser Anspruch ist es, Software zu entwickeln, die Ihre Arbeitsabläufe vereinfacht. Alle Prisma Softwareprodukte wurden nicht nur FÜR, sondern auch MIT Anwendern entwickelt. Die Software soll sich an Ihre Arbeitsweise anpassen und nicht umgekehrt. Erleben Sie es selbst und profitieren Sie von jahrelanger Erfahrung von Kunden für Kunden.

Für ein optimales Nutzererlebnis spielt neben der Software auch die Hardware eine wichtige Rolle. Sie können sicher sein, dass wir alle Hardwarekomponenten in unserem Online-Shop sorgfältig ausgesucht haben. Die Hardware erfüllt unsere hohen Anforderungen an Funktionalität und Produktqualität, damit Sie sich auf Ihre Kunden und nicht um Ihre Hardware kümmern müssen.

Sie dürfen bei uns eine individuelle, vertrauensvolle und kompetente Hilfe und Beratung erwarten. Bei Fragen und Anregungen nutzen Sie bitte unser [Kontaktformular.](https://www.prismasoftware.de/kontakt/)

#### <span id="page-2-1"></span>Funktionsbeschreibung

Der kompakte Thermodrucker aus dem Hause Munbyn bietet Ihnen maximale Flexibilität. Dieser Drucker verfügt über zahlreiche Anschlussmöglichkeiten. Ob spontaner Außer-Haus-Verkauf oder die im Sommer kurzfristig errichtete Cocktailbar, dieser Drucker ist Ihr verlässlicher Partner. Verbinden Sie den Drucker einfach mit Ihrem WLAN-Netzwerk, Stromkabel einstecken und los geht´s. Kabelsalat war gestern.

#### **Technische Details:**

- Druckgeschwindigkeit: 300 mm / Sek
- Druckbreite: 72mm
- Bonrolle (Breite): 80mm
- Papierstärke:  $0.06 \approx 0.08$  mm
- Schnittstelle: Wifi + USB + LAN + Serial
- Stromversorgung: DC 24V / 2,5A
- Kassenschubladenausgang: DC 24V / 1A
- Gewicht: 1,58 kg

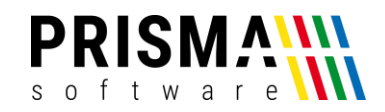

#### <span id="page-3-0"></span>Installation

Für die Verwendung des Druckers muss ein Druckertreiber installiert werden. Um den Drucker im Netzwerk zu verwenden, ist zusätzlich das Netzwerk-Konfigurationsprogramm zu installieren. Für die Installation der notwendigen Software gehen Sie bitte wie folgt vor:

#### <span id="page-3-1"></span>Installation des Druckertreibers

- 1. Laden Sie sich den Druckertreiber aus unserem [Downloadcenter](https://www.prismasoftware.de/wp-content/software/netzwerkdrucker_druckertreiber.exe) herunter
- 2. Starten Sie die Installation mit Doppelklick auf die heruntergeladene Datei

#### **netzwerkdrucker\_druckertreiber.exe**

- 3. Beenden Sie die Installation über den Button "Finish" ([Abbildung 1\)](#page-3-2)
- 4. Anschließend öffnet sich die Installationskonfiguration. Standardmäßig ist das Betriebssystem "Windows 10" und Ihr Druckermodell "POS-80C" ausgewählt. Bestätigen und Installieren Sie die Druckerkonfiguration über den Button "Install Now" ([Abbildung 2\)](#page-3-3)

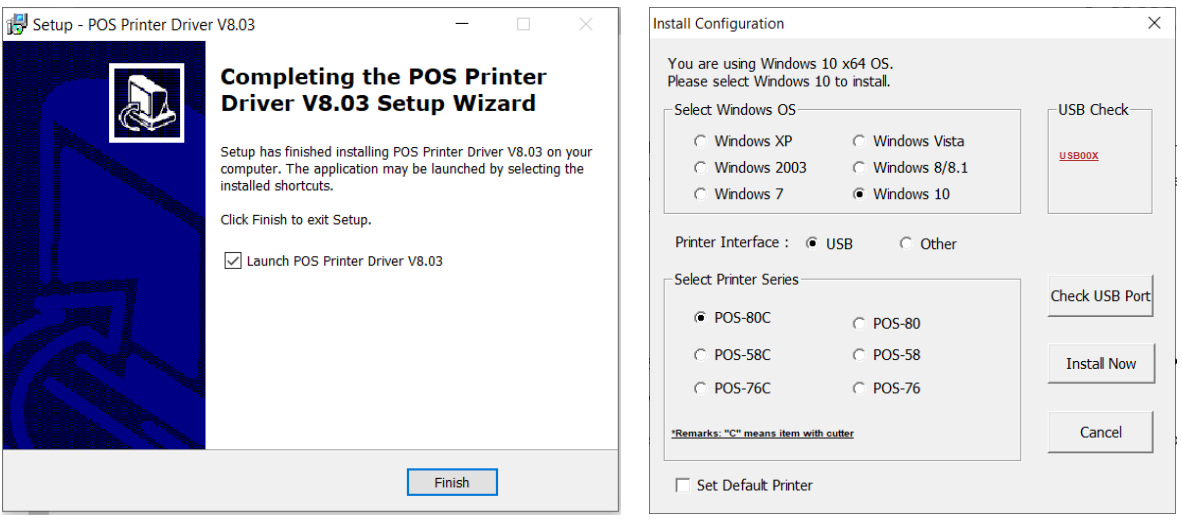

<span id="page-3-2"></span>*Abbildung 1: Installationsassistent Druckertreiber Abbildung 2: Installationskonfiguration*

<span id="page-3-3"></span>

<span id="page-3-4"></span>5. Nach der Installation werden Sie gefragt, ob Sie den Drucker nun Konfigurieren möchten. Dies ist nicht notwendig, daher beenden Sie den Dialog über den Button "Nein" ([Abbildung 3\)](#page-3-4)

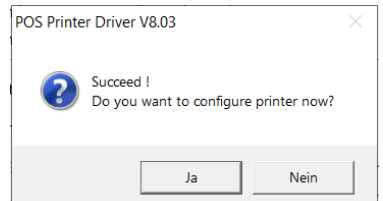

*Abbildung 3: Druckerkonfiguration beenden*

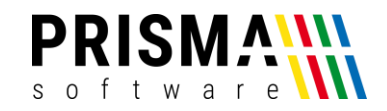

Die Installation ist nun erfolgreich abgeschlossen. Um Funktion des Druckers unter Windows zu testen, empfehlen wir den Druck einer Testseite. Um die Testseite zu drucken, gehen Sie bitte wie folgt vor:

- 1. Öffnen Sie das Druckermenü (Start > Einstellungen > Drucker & Scanner)
- 2. Wählen Sie den neu installierten Drucker (POS-80C) aus und öffnen Sie die

Druckereigenschaften über den Button "Verwalten" [Abbildung 4\)](#page-4-0)

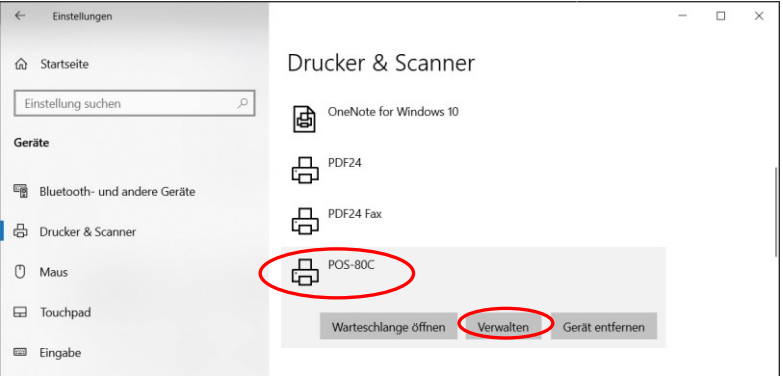

*Abbildung 4: Drucker auswählen*

<span id="page-4-0"></span>3. Wählen Sie den Befehl "Testseite drucken" aus ([Abbildung 5\)](#page-4-1)

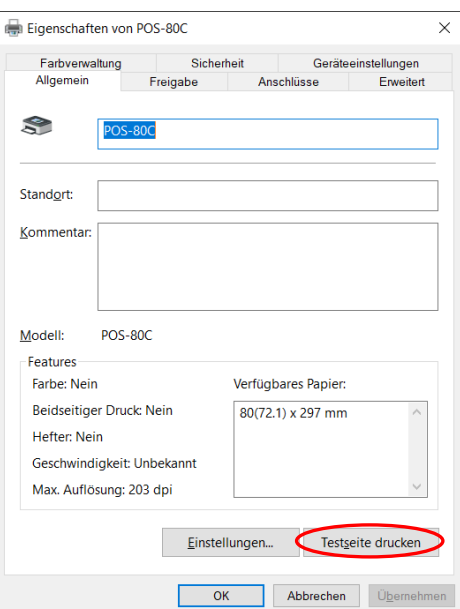

*Abbildung 5: Testseite drucken*

<span id="page-4-1"></span>Wird die Testseite gedruckt, wurde der Drucker ordnungsgemäß installiert und kann nun über die USB-Verbindung ohne weitere Einstellungen vorzunehmen verwendet werden.

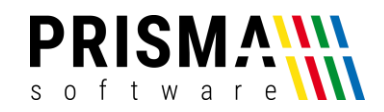

Wenn Sie mehrere Drucker POS80 über USB verwenden wollen:

Wenn Sie mehrere POS80 Drucker über USB an einem PC verwenden wollen, gehen Sie bitte folgendermaßen vor:

- 1. Schließen Sie den ersten Drucker am PC an
- 2. Installieren Sie den Drucker Treiber wie oben beschrieben (Der Drucker wird automatisch auf den virtuellen USB-Port USB001 gelegt)
- 3. Schließen Sie nun den zweiten Drucker am PC an
- 4. Installieren Sie nochmal den Druckertreiber wie oben (dieser wird dann ebenfalls automatisch auf den Port USB001 gelegt)
- 5. Gehen Sie in die Windows Einstellungen zu den Druckern
- 6. Ändern Sie dort bei dem angezeigten POS80 Drucker den USB-Port auf USB002
- 7. Benennen Sie diesen Drucker dann um in z.B. POS-80C-2

Nun müssten zwei Drucker in der Windows Druckerliste und im Kassenprogramm erscheinen.

Wichtig bei mehreren gleichen Druckern über USB:

- 1. Schalten Sie immer erst alle Drucker ein, bevor Sie den PC booten oder einschalten
- 2. Stecken Sie die Drucker nie auf einen anderen USB-Slot am PC, die Zuordnung ändert sich sonst
- 3. Nach einem Windows update kann die Zuordnung zum USB-Port verloren gehen, bitte überprüfen Sie das nach einem Windows Update

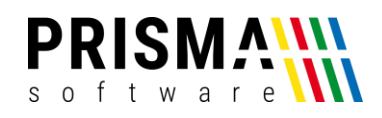

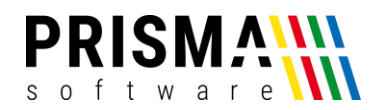

#### <span id="page-7-0"></span>Verwendung des Druckers im Netzwerk

Wollen Sie den Drucker über LAN oder WLAN verwenden, muss der Drucker in das bestehende Netzwerk eingebunden werden. Dazu ist die Installation des Netzwerk-Konfigurationsprogrammes erforderlich. Um das Konfigurationsprogramm zu installieren, gehen Sie bitte wie folgt vor:

- 1. Laden Sie sich das Netzwerk-Konfigurationsprogramm aus unserem [Downloadcenter](https://www.prismasoftware.de/wp-content/software/netzwerkdrucker_konfiguration.exe) herunter
- **2.** Starten Sie die Installation mit Doppelklick auf die heruntergeladene Datei **netzwerkdrucker\_konfiguration.exe**

Die Installation ist nach dem Abschluss des Installationsprogramms erfolgreich abgeschlossen.

#### <span id="page-7-1"></span>Verwendung des Druckers mit LAN-Verbindung

Um den Drucker in Ihr bestehendes Netzwerk zu integrieren muss dem Drucker eine IP-Adresse zugeordnet werden. Zusätzlich muss der Drucker in Ihr bestehendes Netzwerk integriert werden. Dazu sind folgende Schritte erforderlich:

- 1. Schließen Sie den Drucker mit dem mitgelieferten USB-Kabel an Ihren PC an
- 2. Öffnen Sie das Netzwerk-Konfigurationsprogramm des Druckers [\(Abbildung 6\)](#page-8-0). **Hinweis:** ggf. müssen Sie die Sprache von Chinesisch auf Englisch umstellen. Das können Sie über den Button "English" unten rechts tun.

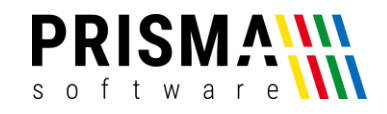

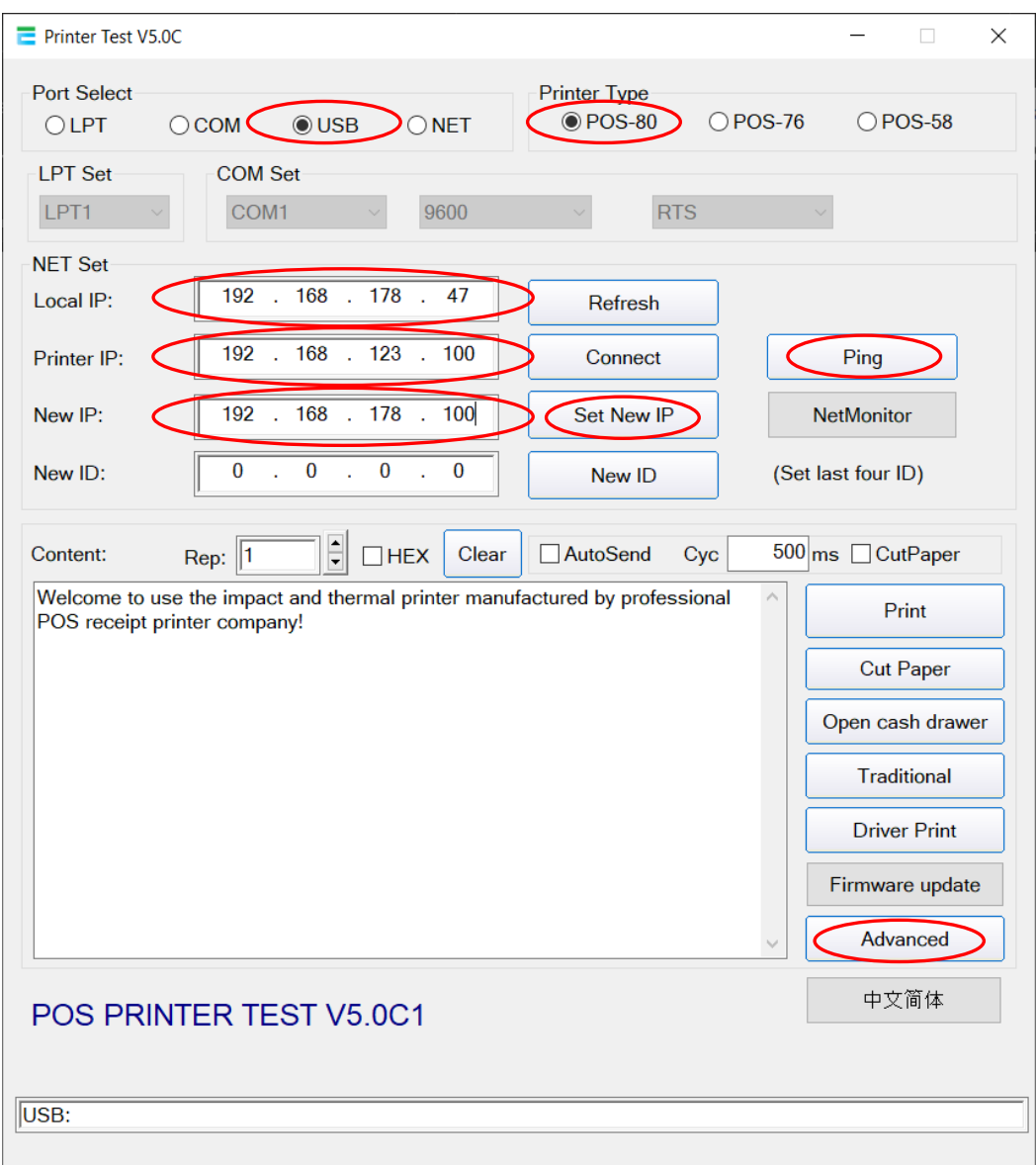

*Abbildung 6: Netzwerk-Konfigurationsprogramm*

- <span id="page-8-0"></span>3. Stellen Sie sicher, dass Ihr Druckermodell (POS-80) ausgewählt und der USB-Anschluss (USB) ausgewählt ist
- 4. Das Feld "Local IP" zeigt die aktuelle IP-Adresse Ihres angeschlossenen Kassen-PCs an (im Beispiel ist dies die IP **192.168.178.47**). Die ersten drei Zahlenblöcke beschreiben Ihr Netzwerk.
- 5. Im Feld "Printer IP" steht die aktuelle IP-Adresse des Druckers. Um den Drucker in Ihr bestehendes LAN-Netzwerk einzubinden, müssen Sie dem Drucker eine freie IP-Adresse im selben Netzwerk zuweisen. Dazu übernehmen Sie in das Feld "New IP" die ersten 3 Zahlenblöcke aus dem Feld "Local IP". Die Ziffern des letzten Zahlenblocks können Sie frei wählen, die Nummer darf allerdings noch keiner anderen Komponente in Ihrem Netzwerk zugeordnet sein (in unserem Beispiel haben wir die IP-Adresse **192.168.178.100** vergeben).

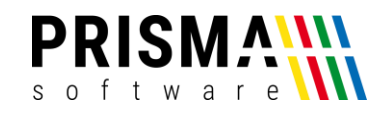

- 6. Weisen Sie dem Drucker die neue IP-Adresse über den Button "Set New IP" zu.
- 7. Testen Sie die Netzwerkverbindung über den Button "Ping". Es öffnet sich ein neues Fenster, in dem eine Antwort von der zugewiesenen IP-Adresse erwartet wird. Sofern die Konfiguration korrekt durchgeführt wurde, erscheinen kontinuierlich Antwortzeilen mit dem Text "Antwort von" und dann die vergebene IP-Adresse (vgl[. Abbildung 7\)](#page-9-1).

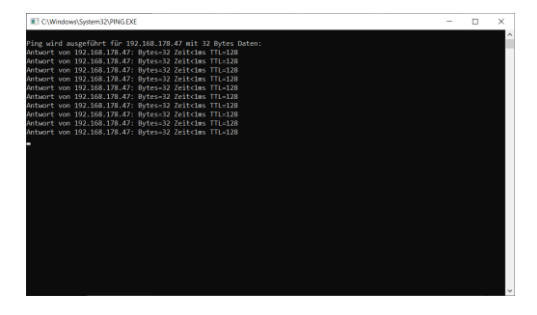

*Abbildung 7: Test der IP-Adresse*

<span id="page-9-1"></span>Die LAN-Konfiguration ist nun abgeschlossen und die USB-Verbindung kann getrennt werden. Um den Drucker im Netzwerk anzusprechen, muss noch das entsprechende Protokoll zugewiesen werden. Die Zuweisung ist im Kapitel "[Netzwerkprotokoll zuweisen](#page-11-0)" beschrieben und für den Einsatz zwingend erforderlich.

#### <span id="page-9-0"></span>Verwendung des Druckers mit WLAN-Verbindung

Um den Drucker in Ihrem bestehenden WLAN-Netzwerk zu verwenden, müssen Sie die Netzwerkinformationen und Zugangsdaten in der Druckerkonfiguration eingeben. Dazu gehen Sie bitte wie folgt vor:

1. Öffnen Sie die Netzwerkeinstellungen Ihres Netzwerks und notieren Sie sich die **IP-Adresse**, den **Namen** (SSID), den **Netzwerkschlüssel** (WIFI Key), die **Verschlüsselungsart** (Key Type) des WLAN-Netzwerks, in dem der Drucker verwendet werden soll (Diese Informationen finden Sie in den Netzwerkeinstellungen Ihres Routers; ein exemplarisches Beispiel zeigt [Abbildung 8\)](#page-9-2).

| Name $\mathbb{C}$ | Verbindung $\circlearrowright$                                  | IP-Adresse $\circlearrowright$ | Eigenschaften $\circlearrowright$ |
|-------------------|-----------------------------------------------------------------|--------------------------------|-----------------------------------|
| Diese FRITZ!Box   |                                                                 |                                |                                   |
| <b>G</b> SirMatti | <mark>⊗</mark> Kabel, ↓ 112,6 Mbit/s,<br>$\uparrow$ 10.5 Mbit/s | 192.168.178.1                  | WLAN 2,4 / 5 GHz<br>Gastzugang an |

*Abbildung 8: Netzwerkinformationen im Router (Beispiel)*

- <span id="page-9-2"></span>2. Schließen Sie den Drucker mit dem mitgelieferten USB-Kabel an Ihren PC an
- 3. Öffnen Sie das Netzwerk-Konfigurationsprogramm des Druckers (sieh[e Abbildung 6\)](#page-8-0)

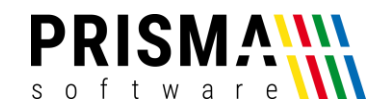

- 4. Stellen Sie sicher, dass Ihr Druckermodell (POS-80) ausgewählt und der USB-Anschluss (USB) ausgewählt ist.
- 5. Öffnen Sie die Einstellungen "Advanced" und wählen Sie für die WLAN-Einstellungen die Schaltfläche "Net Setting" aus (vgl. [Abbildung 9\)](#page-10-0)

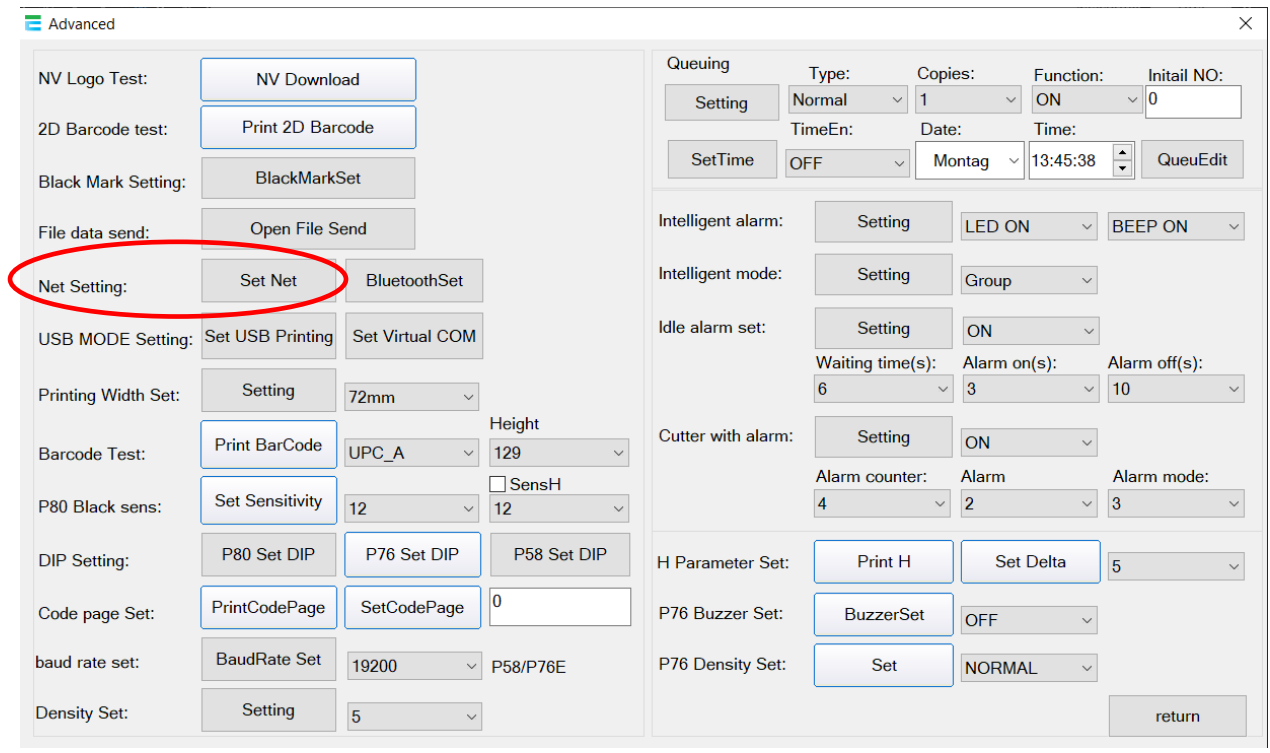

*Abbildung 9: Netzwerk-Einstellungen*

- <span id="page-10-0"></span>8. Weisen Sie dem Drucker eine **freie IP-Adresse** in Ihrem Netzwerk zu. Dazu übernehmen Sie in das Feld "IP Address" die ersten drei Zahlenblöcke Ihrer Netzwerk IP-Adresse (siehe Abbildung [8\)](#page-9-2). Die Ziffern des letzten Zahlenblocks können Sie frei wählen, die Nummer darf allerdings noch keiner anderen Komponente in Ihrem Netzwerk zugeordnet sein (in unserem Beispiel haben wir die IP-Adresse **192.168.178.101** vergeben). Speichern Sie die vergebene IP-Adresse mit dem Button "SetIPAddr" ab.
- 6. Geben Sie im Bereich "WIFI Setting" den Namen und den Netzwerkschlüssel Ihres WLAN-Netzwerkes ein und wählen Sie Ihre Verschlüsselungsart aus (sieh[e Abbildung 10\)](#page-11-1)
- 7. Speichern und schließen Sie die WIFI-Konfiguration mit dem Button "Setting All" ab

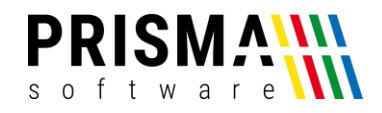

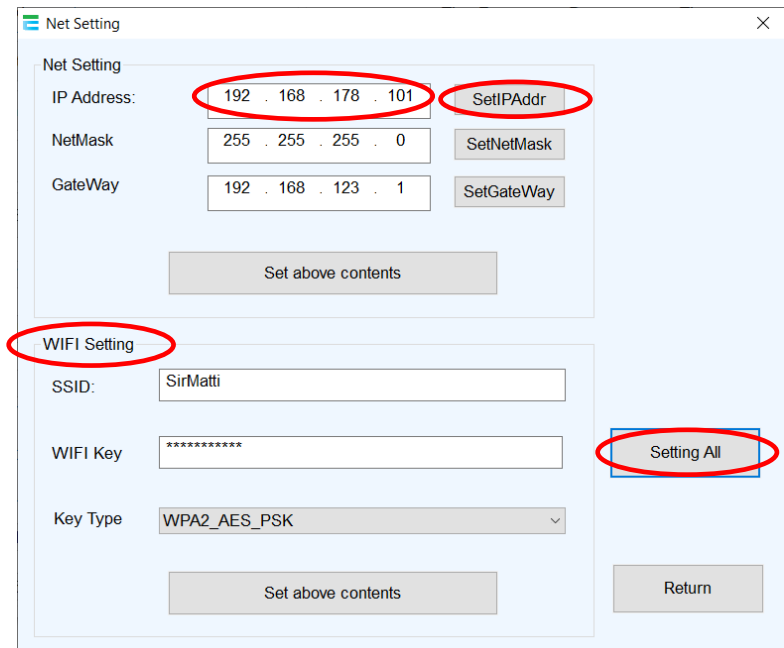

*Abbildung 10: WIFI-Einstellungen*

#### <span id="page-11-1"></span><span id="page-11-0"></span>Netzwerkprotokoll zuweisen

Um die Kommunikation zwischen dem Kassen-PC und dem Drucker herzustellen, muss dem Drucker ein Netzwerkprotokoll zugewiesen werden. Um das Protokoll zuzuweisen, gehen Sie bitte wie folgt vor:

- 1. Öffnen Sie die Drucker & Scannereinstellungen in Windows (Windows > Einstellungen > Drucker & Scanner)
- 2. Wählen Sie den angeschlossenen Drucker POS 80C aus und klicken Sie auf "Verwalten" [\(Abbildung 4\)](#page-4-0)
- 3. Wählen Sie den Befehl "Druckereigenschaften" aus

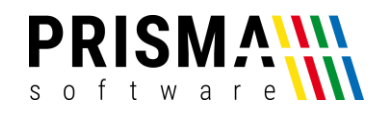

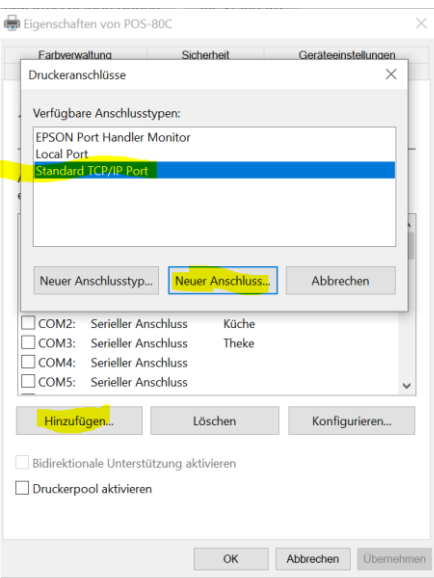

*Abbildung 11: Druckeranschluss hinzufügen*

- <span id="page-12-0"></span>4. Wählen Sie den Reiter "Anschlüsse" und dann "Hinzufügen" aus (siehe [Abbildung 11\)](#page-12-0)
- 5. Wählen Sie "Standard TCP/IP-Port" aus und klicken Sie "neuer Anschluss"
- 6. Geben Sie die IP-Adresse des Druckers und einen frei wählbaren Namen für den Drucker ein (siehe [Abbildung 12\)](#page-12-1)

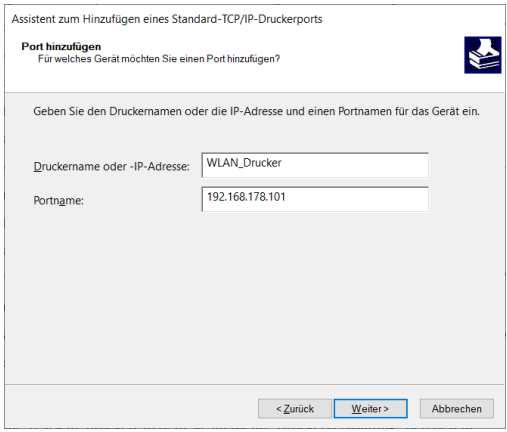

*Abbildung 12: Druckerport zuordnen*

- <span id="page-12-1"></span>a. Wollen Sie den Drucker mit **LAN-Kabelverbindung** verwenden, geben Sie die IP-Adresse des Druckers haben Sie im Kapitel "[Verwendung des Druckers mit LAN-Verbindung](#page-7-1)" festgelegt haben (in unserem Beispiel ist das die IP-Adresse **192.168.178.100**, siehe Abschnitt "[Verwendung des Druckers mit LAN-Verbindung](#page-7-1)").
- b. Wollen Sie den Drucker im **WLAN-Netzwerk** verwenden, geben Sie die IP-Adresse des Druckers haben Sie im Kapitel "[Verwendung des Druckers mit WLAN-Verbindung](#page-9-0)"

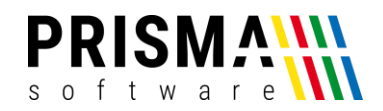

festgelegt haben (in unserem Beispiel ist das die IP-Adresse **192.168.178.101**, siehe Abschnitt "[Verwendung des Druckers mit WLAN-Verbindung](#page-9-0)").

- 7. Nach ca. einer Minute wird der Suchlauf beendet. Der Hinweis "Gerät wurde nicht ermittelt" ist nicht relevant und kann ignoriert werden
- 8. Klicken Sie auf "weiter" und anschließend auf "Fertig stellen", anschließend schließen Sie die Konfiguration mit dem Befehl "schließen" ab

Der Drucker ist nun betriebsbereit und kann in der gewünschten Konfiguration verwendet werden. Gerne können Sie eine Testseite drucken, in dem Sie im Menü "Druckerverwaltung" den Befehl "Testseite drucken" ausführen.